# **How to install and setup a VPN on MAC OS**

#### **Installation steps**

1. Double click on the file named **"JunosPules.dmg"**

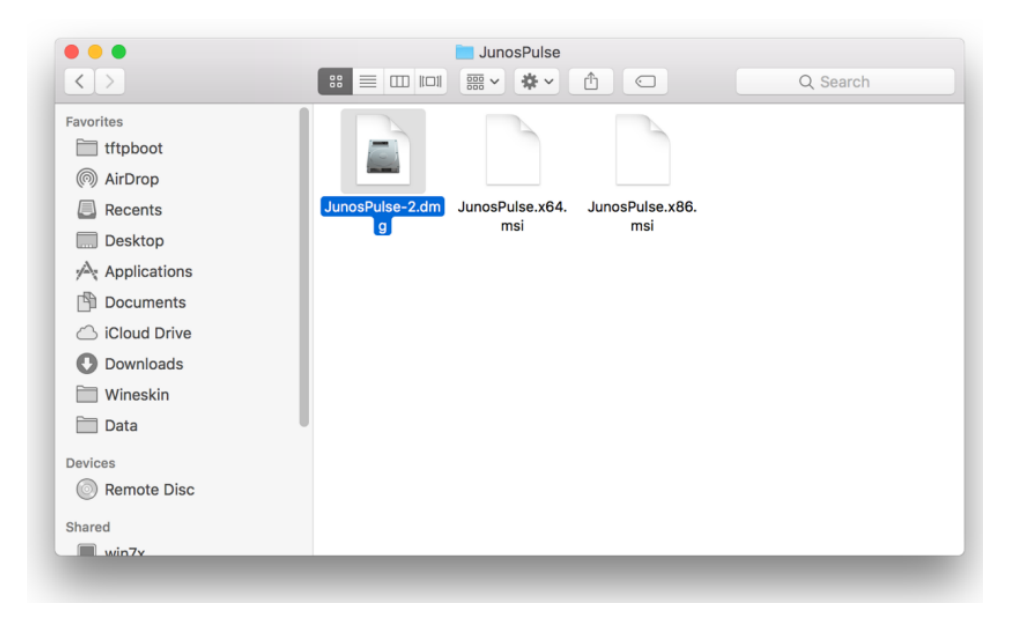

2. Double click on the "JunosPules.mpkg" file.

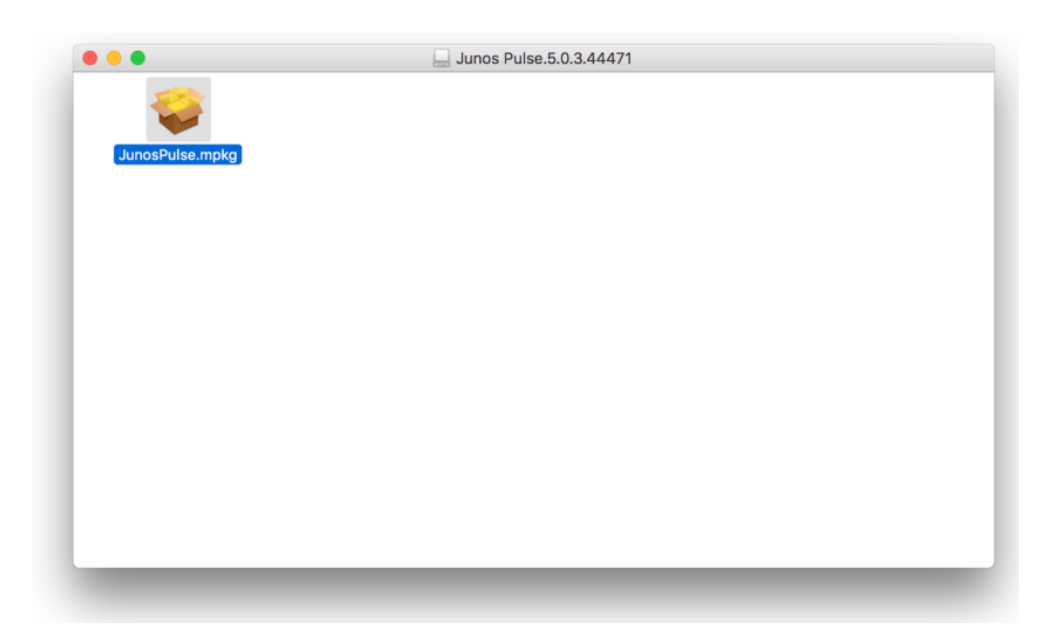

3. In the **System Preferences** window, select Security & Privacy to unblock the Security. Click the lock to make change.

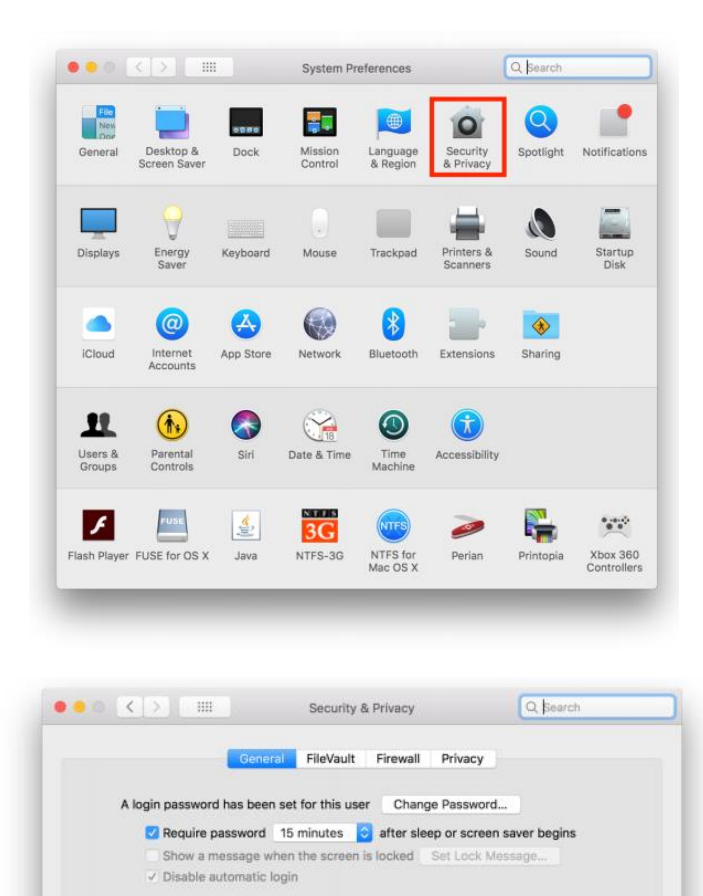

Allow apps downloaded from:

Click the lock to make changes

· App Store and identified developers

Advanced.

 $\sqrt{2}$ 

4. Allow to install "JunosPulse.mpkg" program, click **Open Anyway.**

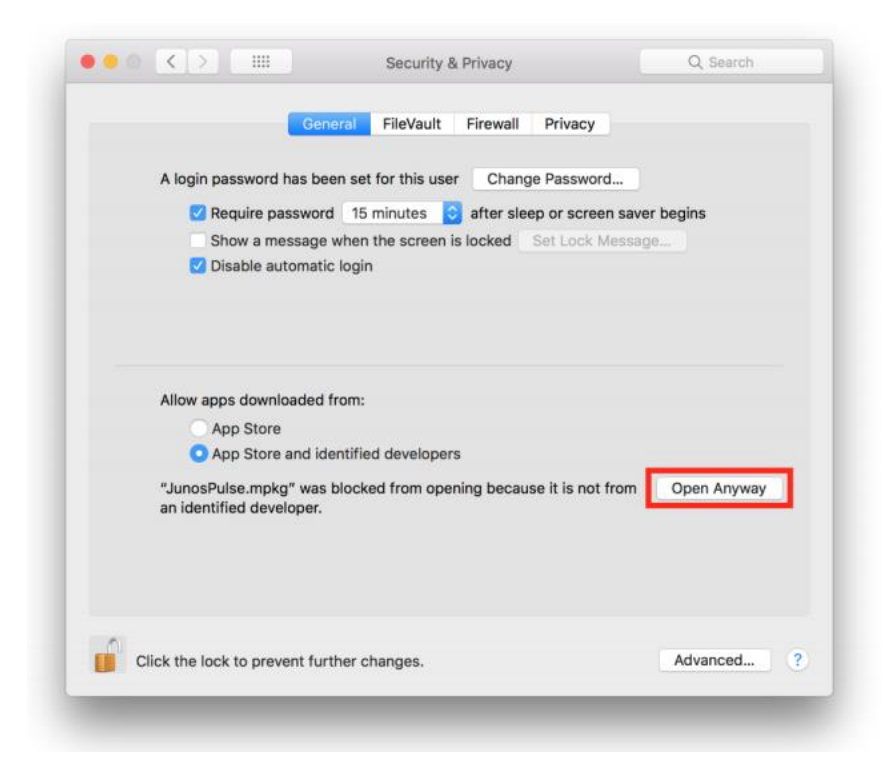

## Click "Open"

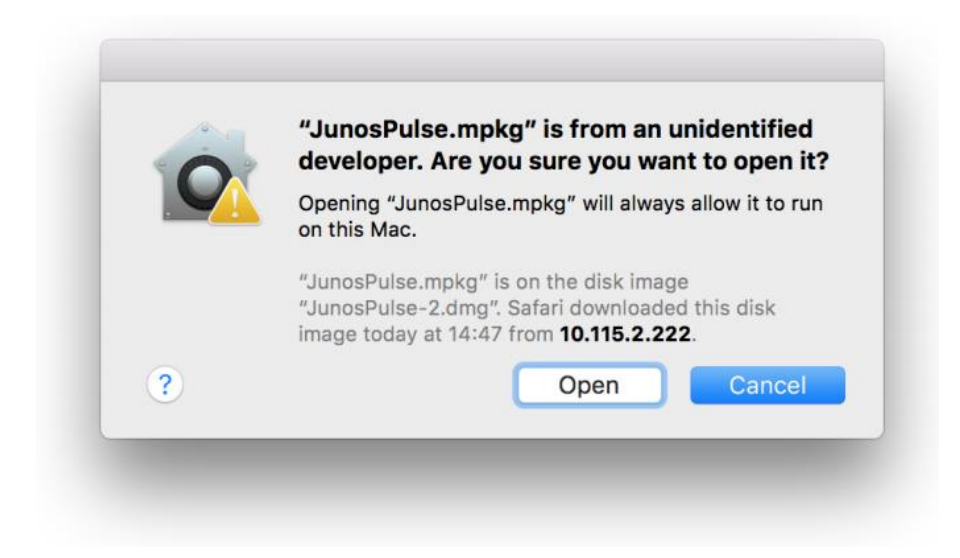

## Click "Continue"

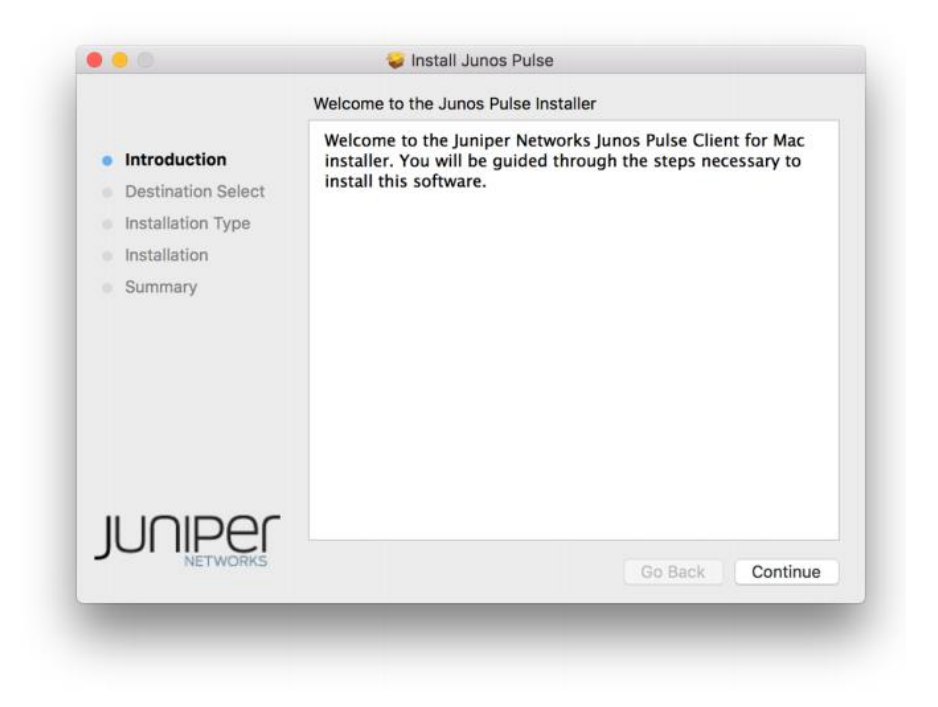

# Click "Install"

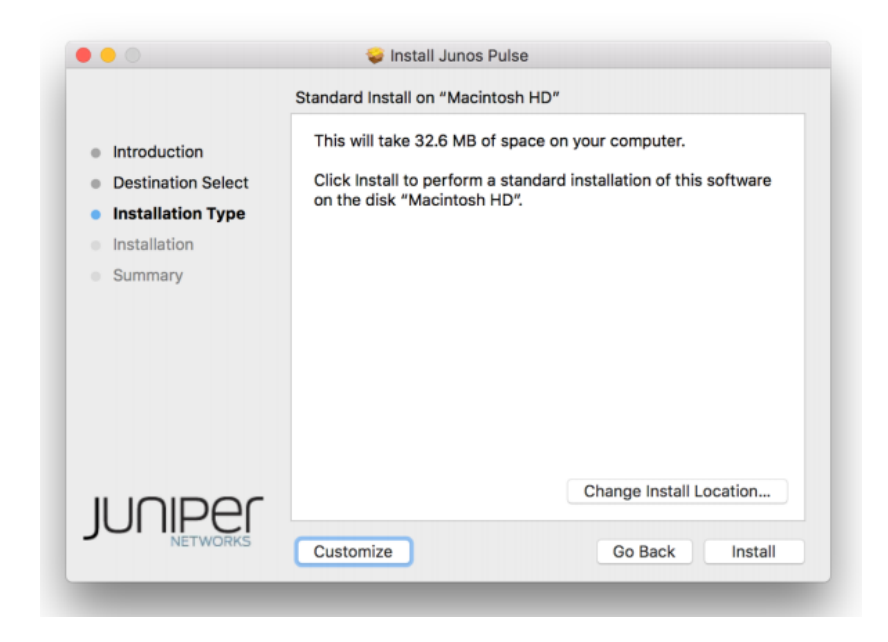

Enter your Password to confirm the installation.

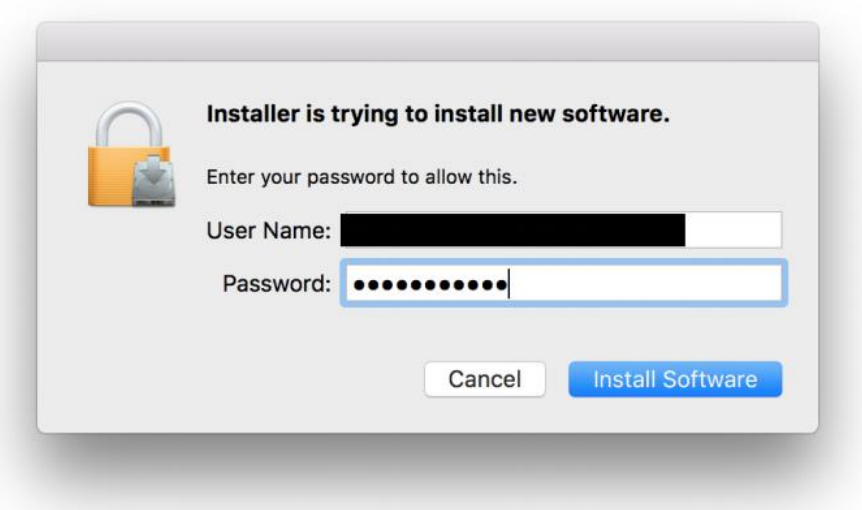

When the installation was completed successful, click "Close"

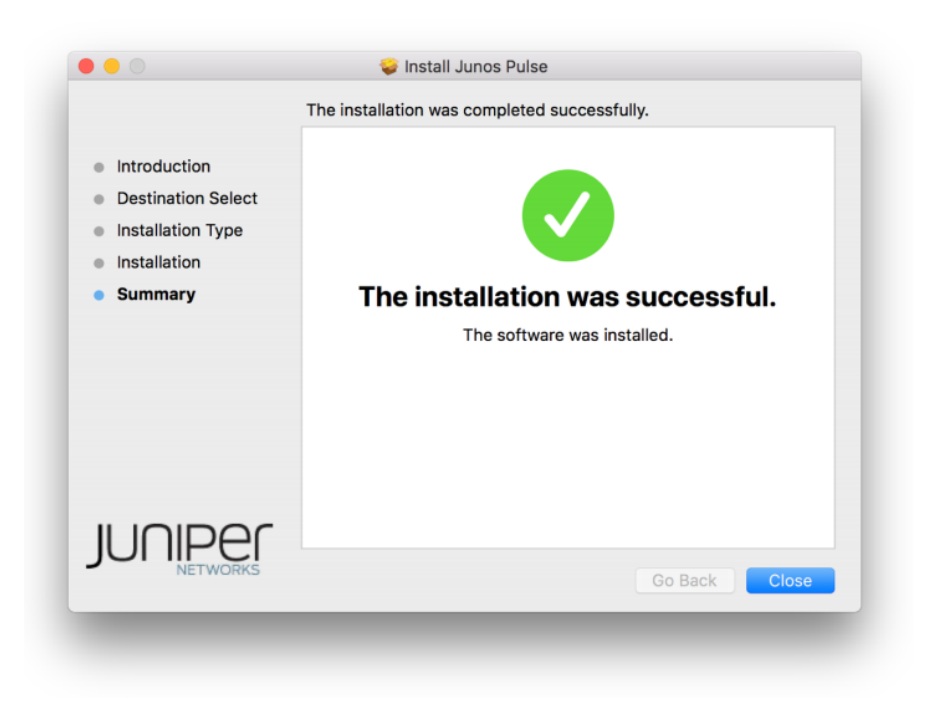

5. To open "Junos Pulse", click "Open Junos Pulse"

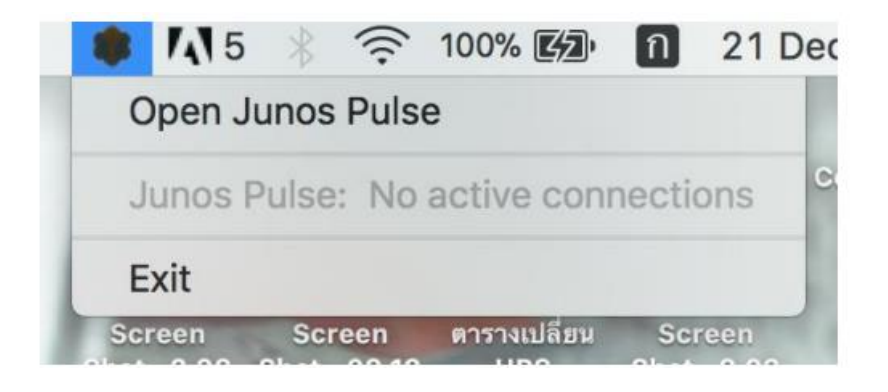

Click "+" to Add VPN.

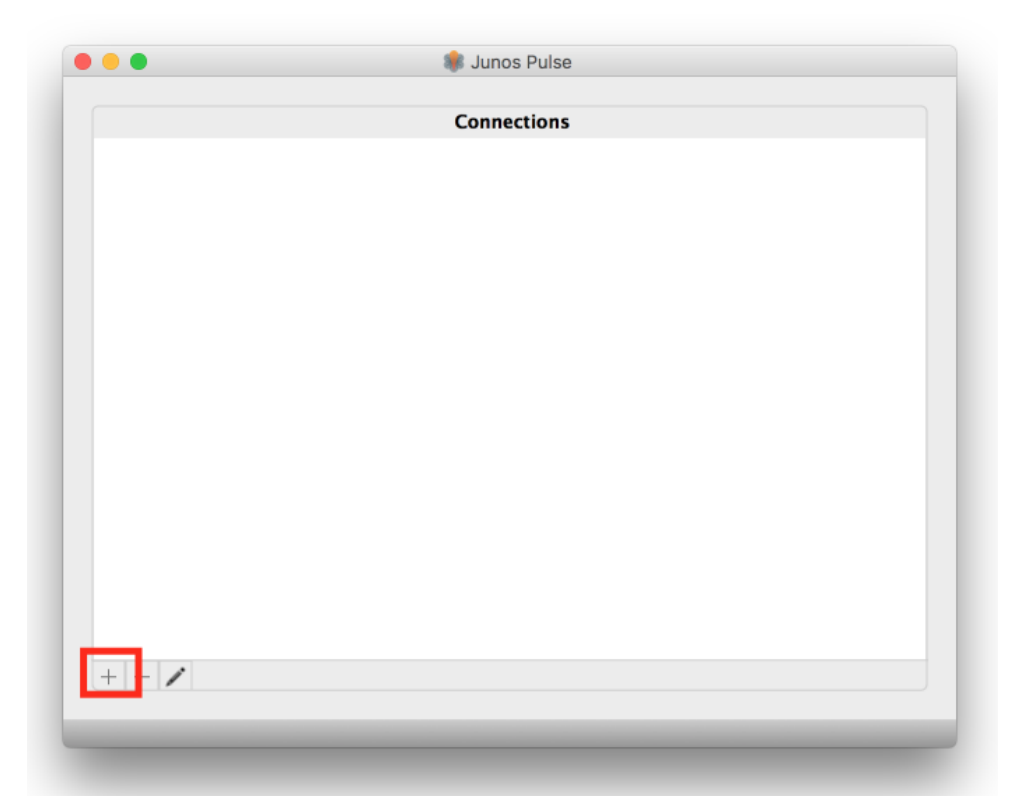

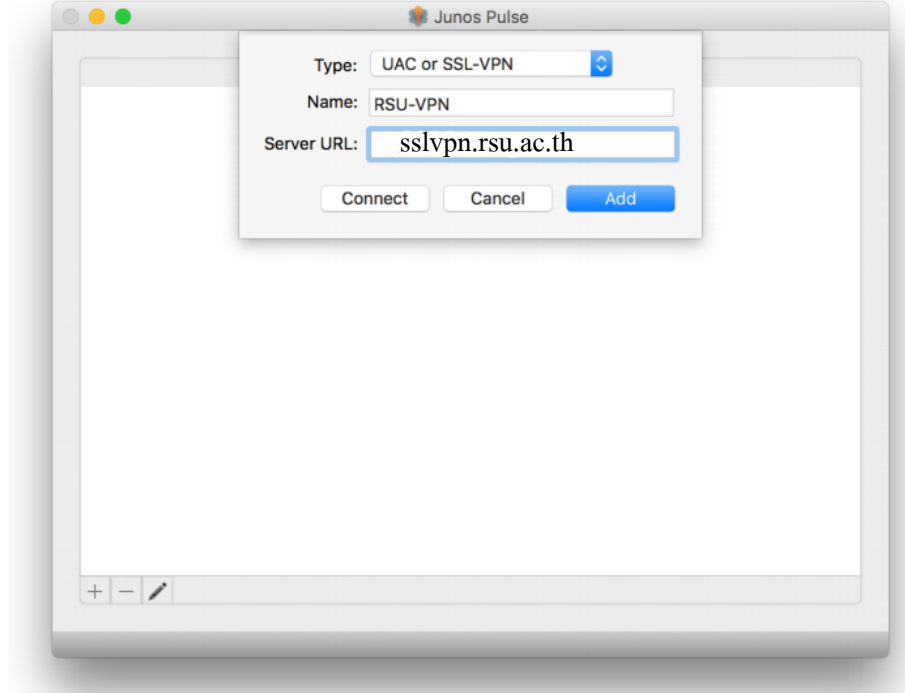

Enter a name and add IP Address Server VPN, then Click "Connect"

#### Click "OK"

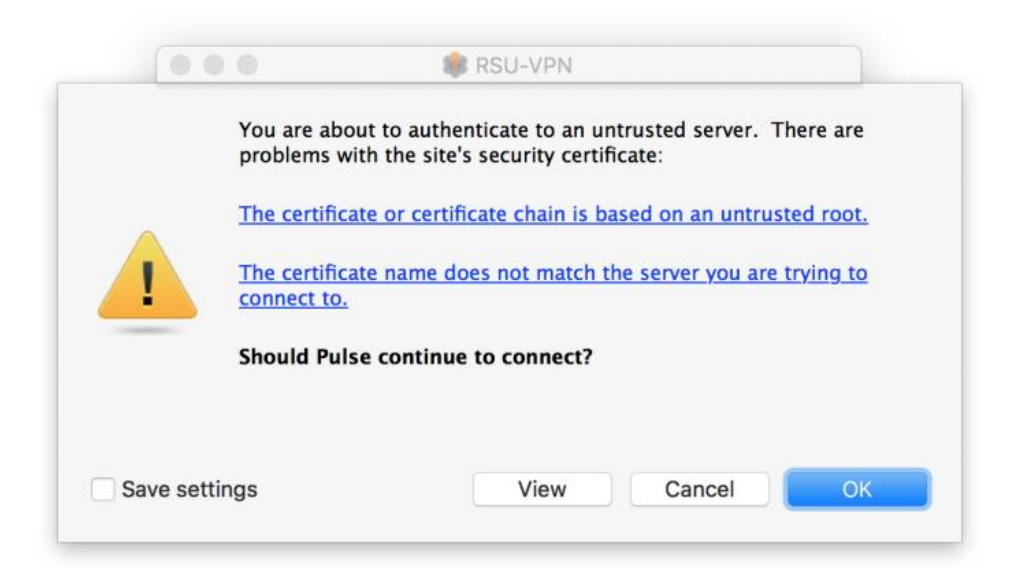

Select "RSU" and Click "Connect"

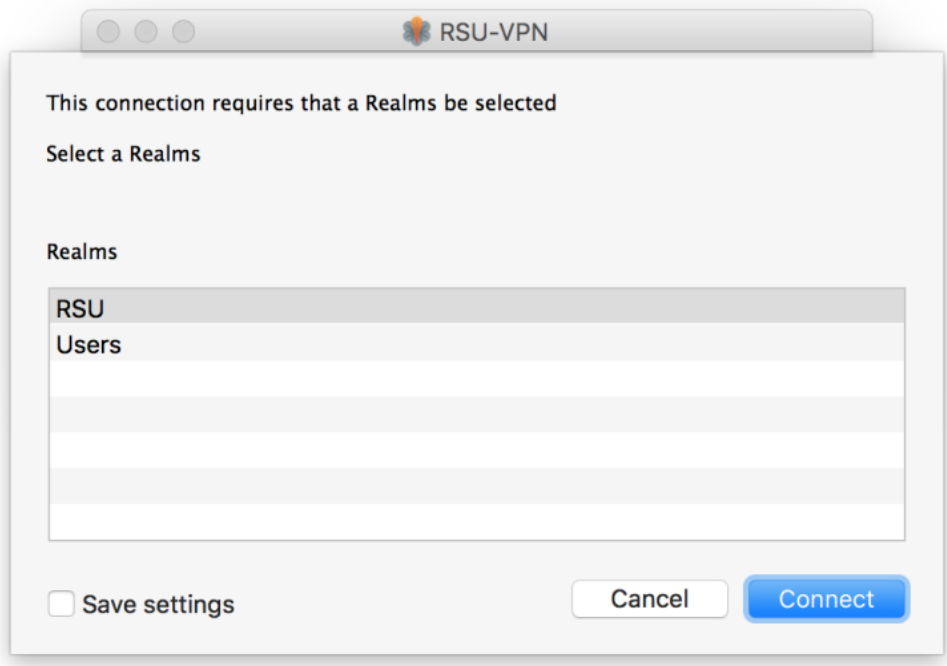

In the pop-up window, enter your Username and Password

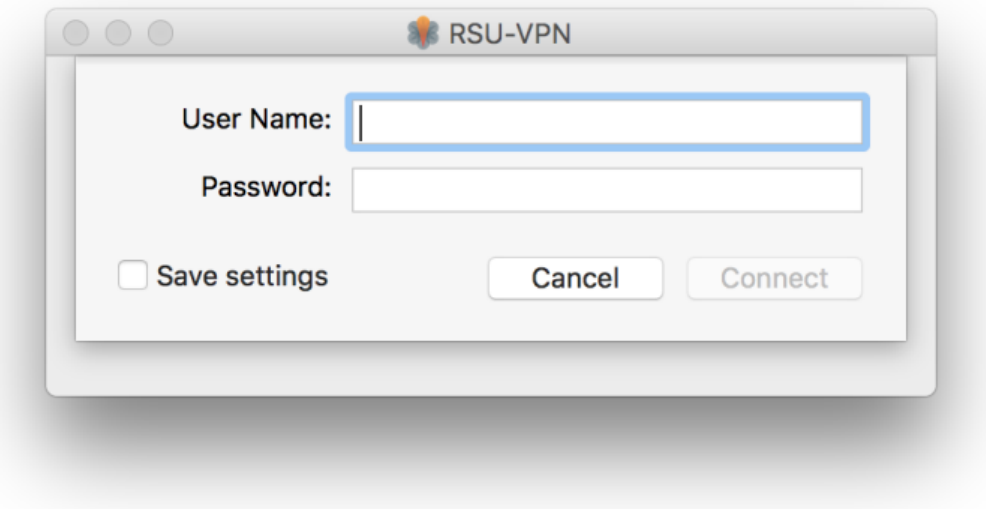

When you have connected successfully to the VPN, it will be as the picture below. To disconnect from the VPN, click "Disconnect"

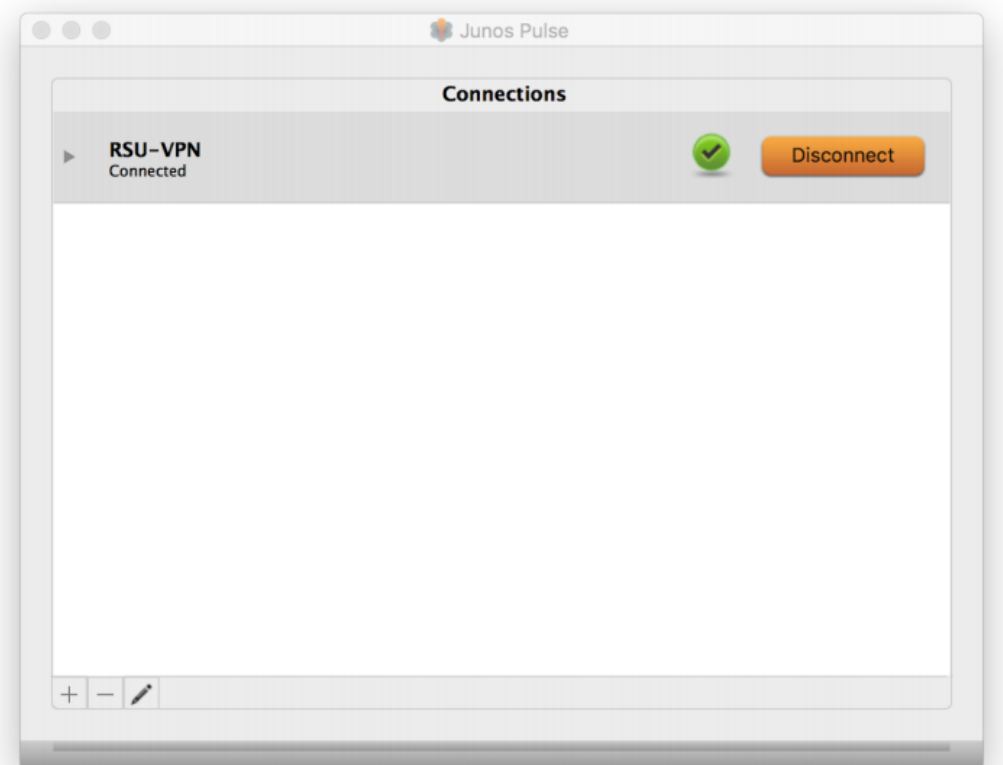